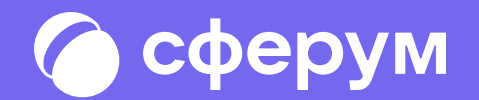

Версия ep-1.0

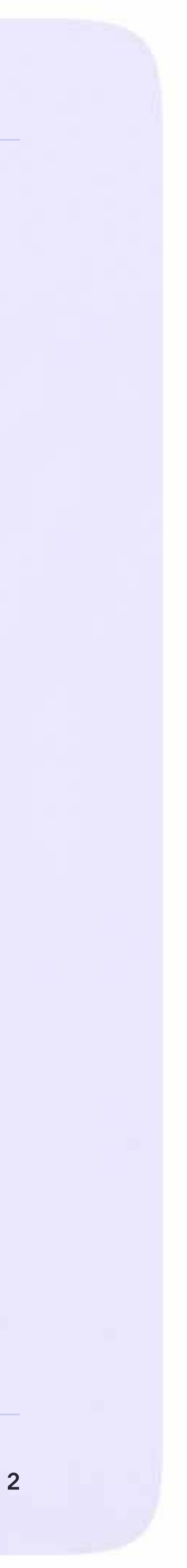

# Сферум: краткая информация

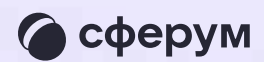

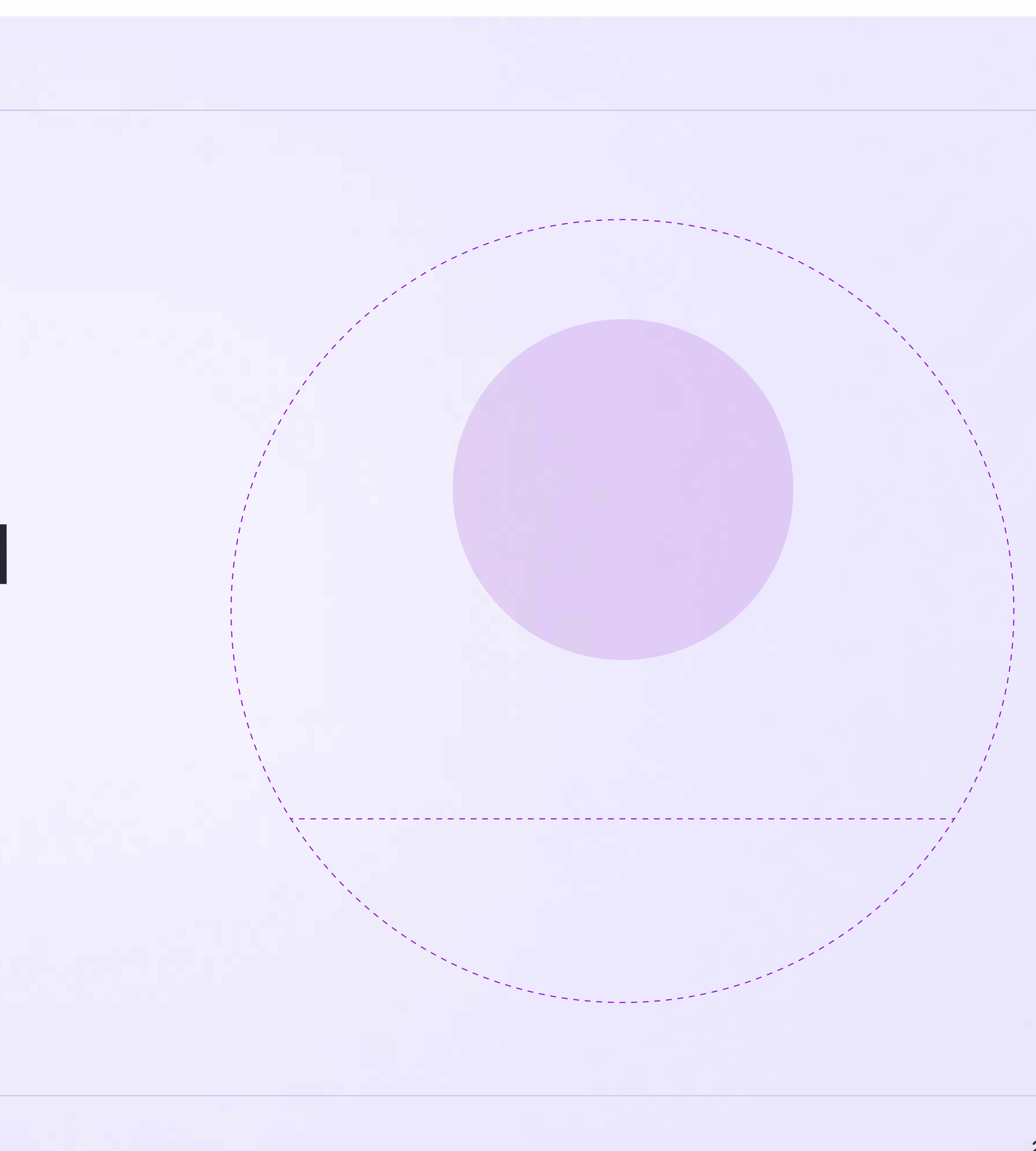

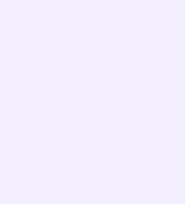

- 
- 
- 

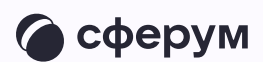

Сферум — информационно-коммуникационная образовательная платформа для учителей и учеников, которая помогает в обучении. Это дополнительный цифровой инструмент, который помогает сделать традиционное обучение в классе более технологичным, эффективным и гибким, но не заменяет его

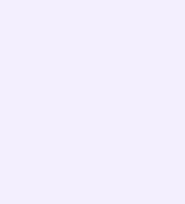

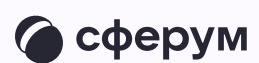

Регистрация проходит через технологическое решение VK ID, которое использует платформа Сферум и другие российские интернет-ресурсы для аутентификации пользователя

Учебный профиль Сферум в VK Мессенджере безопасен доступа к журналу, дневнику совершать онлайн-звонки и обмениваться контентом

- 
- 
- и полностью изолирован от личного
- Звонки и чаты теперь доступны прямо
- в электронном журнале и дневнике.
- Создано единое образовательное
- пространство, в котором, кроме
	-
- и расписанию, можно общаться в чатах
- с учениками, учителями и родителями,
	-
	-

Для работы на платформе регистрация в социальной сети ВКонтакте не нужна. А если у вас уже есть аккаунт, на платформе Сферум его никто не увидит: вы только воспользуетесь существующим VK ID для входа

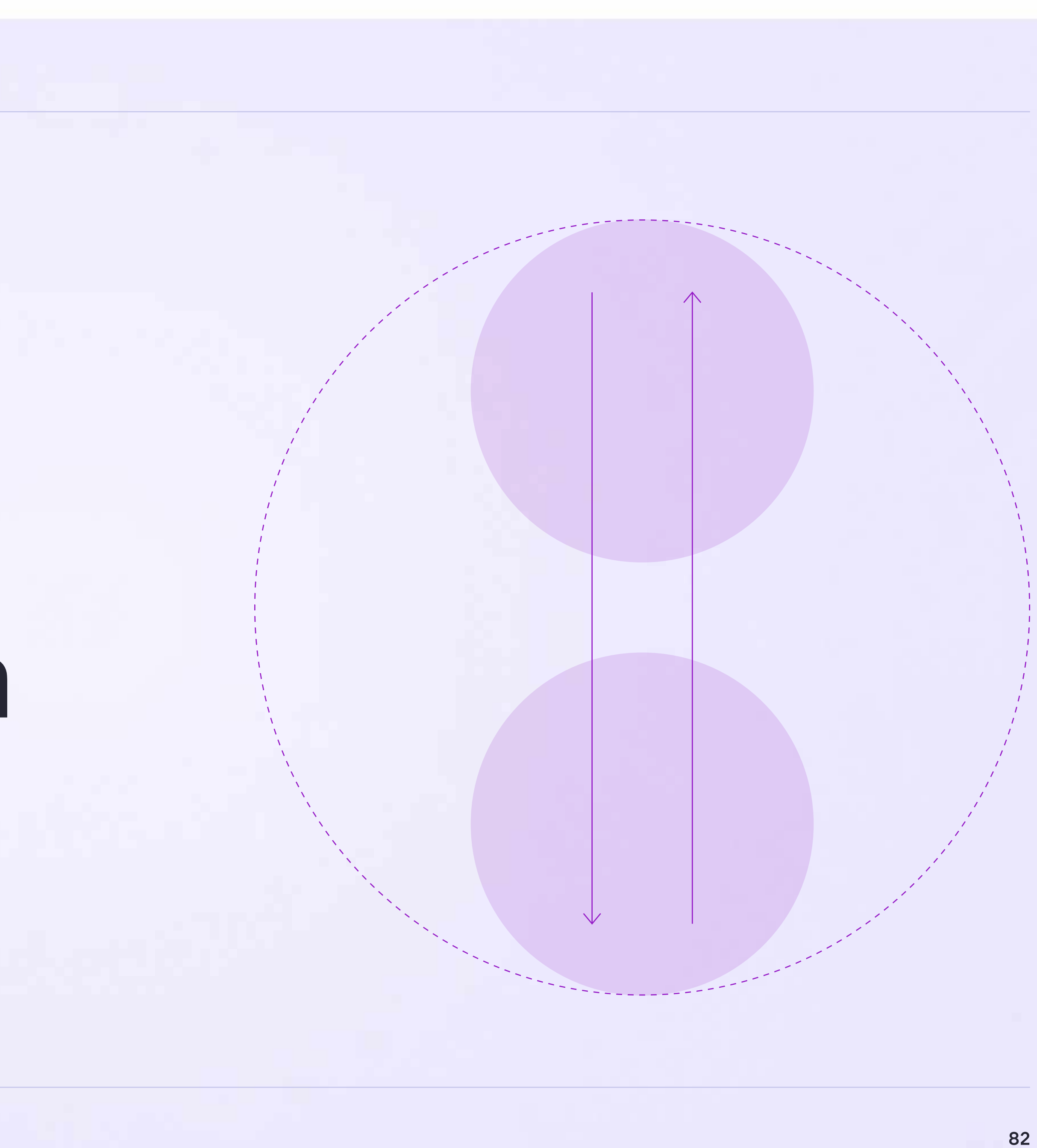

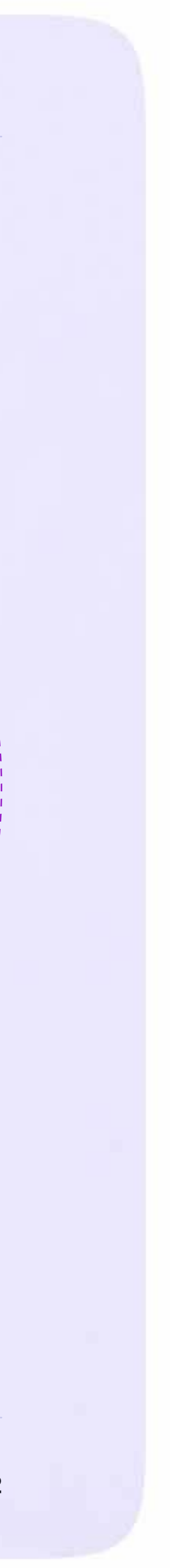

## Инструкция по использованию VK Мессенджера для ученика

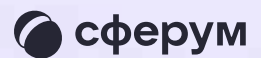

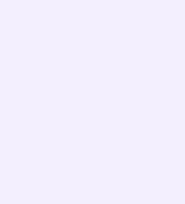

### Переход в VK Мессенджер из электронного дневника в полной версии сайта

- 1. Для входа на платформу перейдите на сайт **https://school.permkrai.ru**<br>и нажмите на кнопку «Вход для<br>обучающихся»<br>2. Введите свои логин и пароль и нажмите и нажмите на кнопку «Вход для обучающихся»
- «Войти»
- 3. Для перехода в VK Мессенджер после авторизации нажмите на иконку «Личные сообщения»(см. страницу 6, пункт 3 данной инструкции)

Далее возможны три варианта

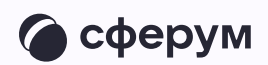

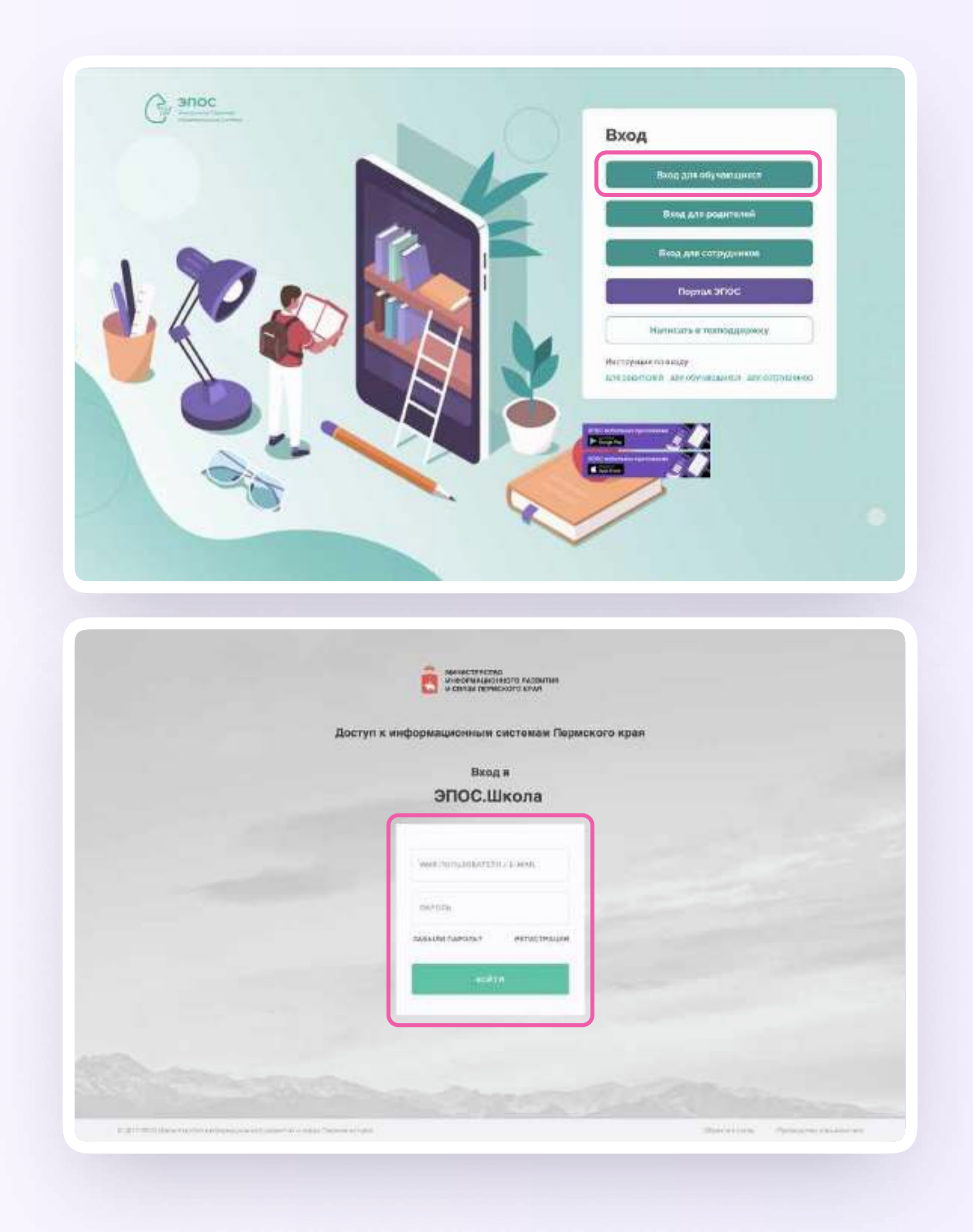

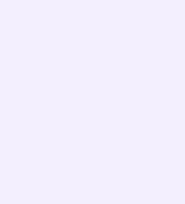

Вариант 1. У вас уже есть аккаунт VK ID и учебный профиль Вариант 2. У вас есть аккаунт VK ID, но нет учебного профиля Вариант 3. У вас ещё нет аккаунта VK ID Во всех этих вариантах вход ученика происходит так же, как вход учителя, см страницы 8-18 «Переход в VK Мессенджер из электронного журнала в полной версии сайта».

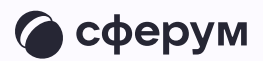

Обратите внимание, что при регистрации в качестве логина используется мобильный телефон

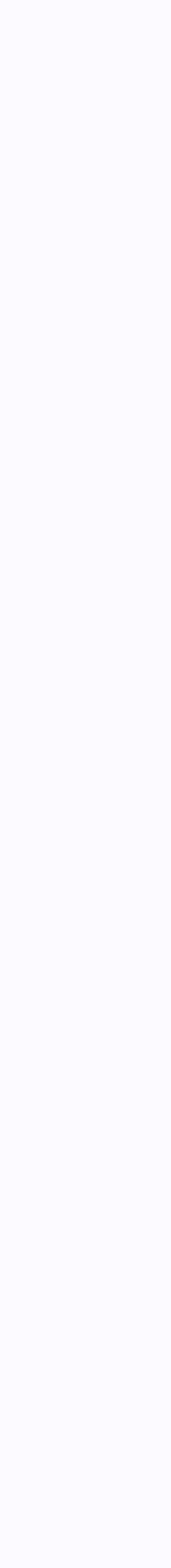

После связки учётной записи с учебным профилем Сферума вы увидите список чатов, в которые вас добавил преподаватель. Все они появятся и в VK Мессенджере — перейти в него можно по кнопке «VK Мессенджер»

Здесь вы можете общаться с учителями, классным руководителем, одноклассниками и отправлять домашние задания

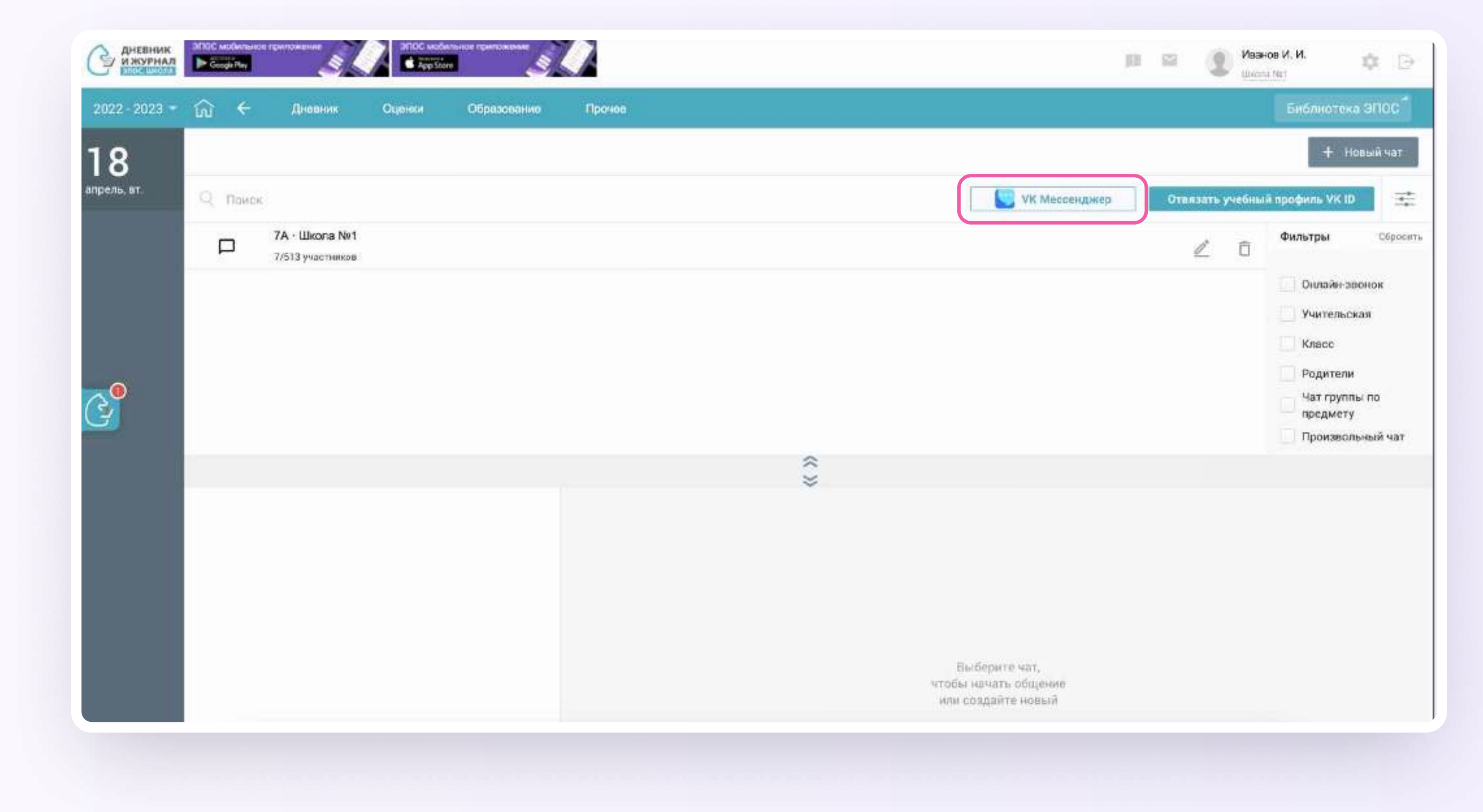

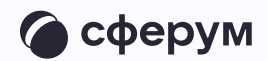

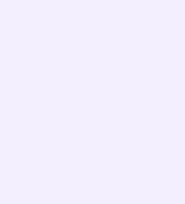

### Подключение к звонку из электронного дневника

Ученик может подключиться к онлайн-уроку из электронного дневника

- 1. После авторизации в электронном дневнике перейдите в раздел «Личные сообщения»
- 2. Нажмите на иконку «Наушники» слева от чата

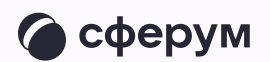

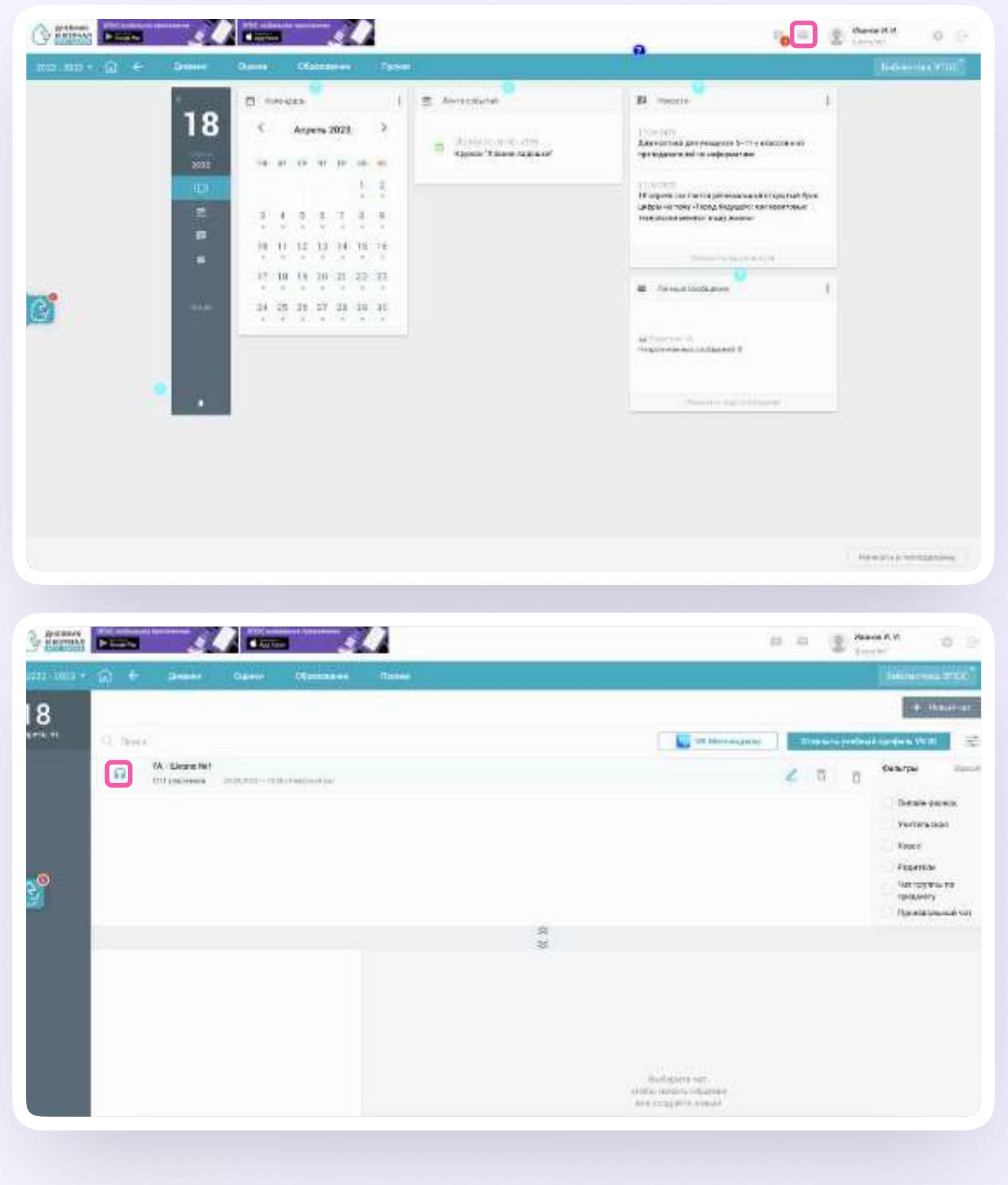

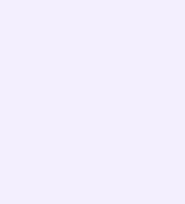

- 3. Подтвердите подключение к звонку
- 4. Нажмите «Присоединиться к звонку через браузер»

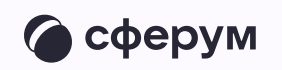

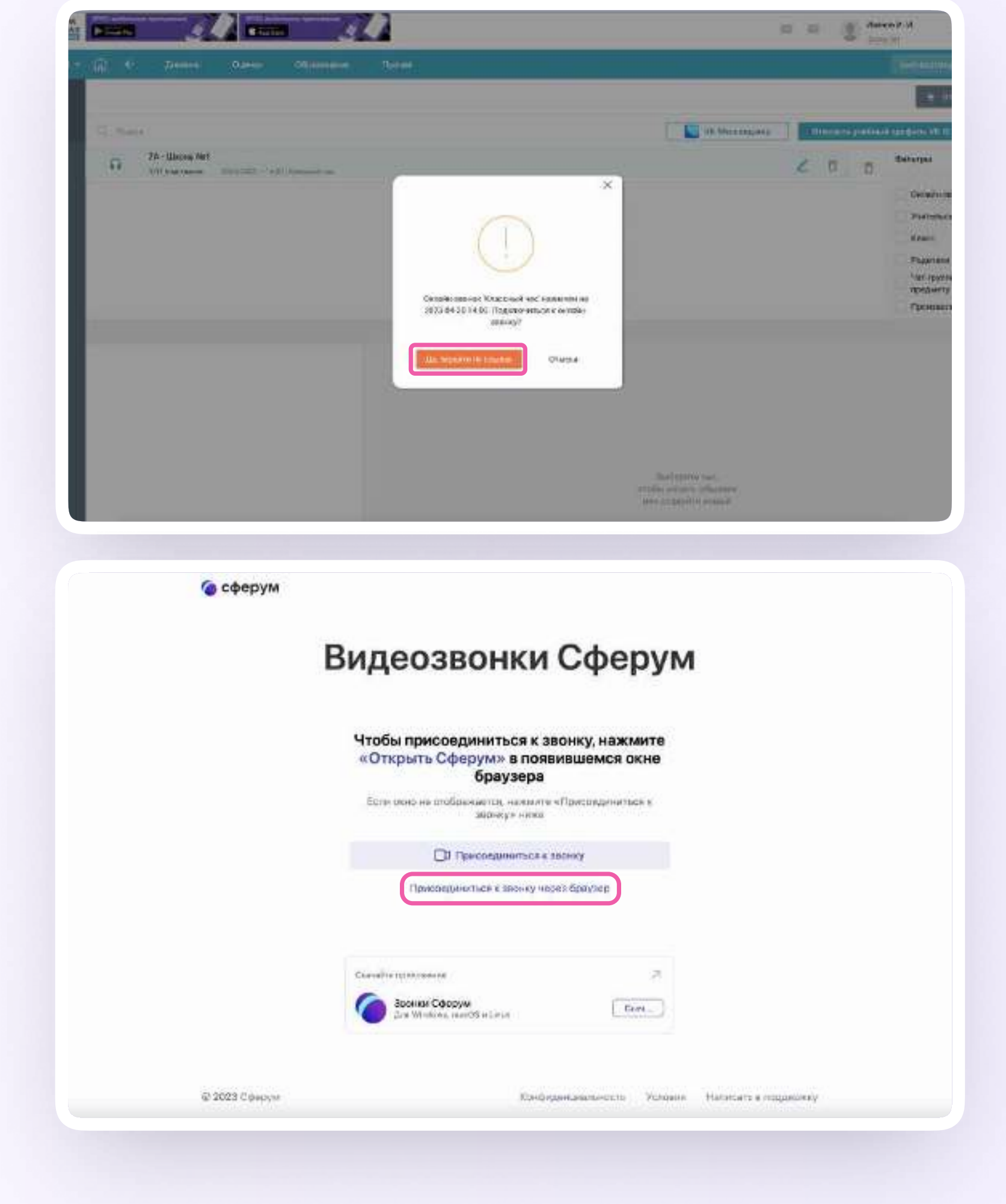

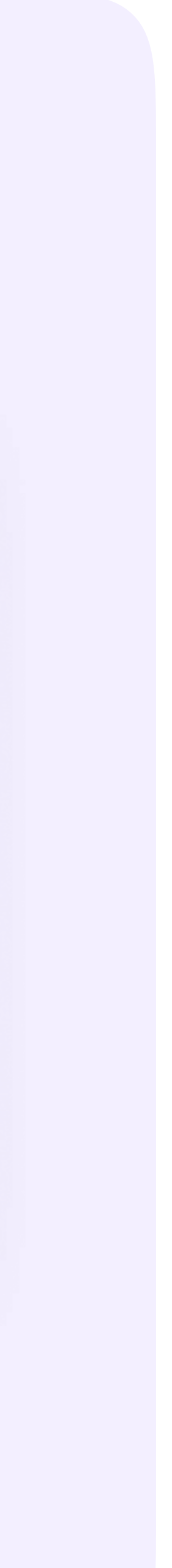

5. Присоединитесь к звонку с аудио или видео. При запросе браузера дайте разрешение на использование микрофона и камеры. Присоединиться к звонку также можно прямо из чата VK Мессенджера

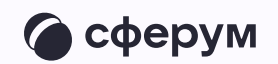

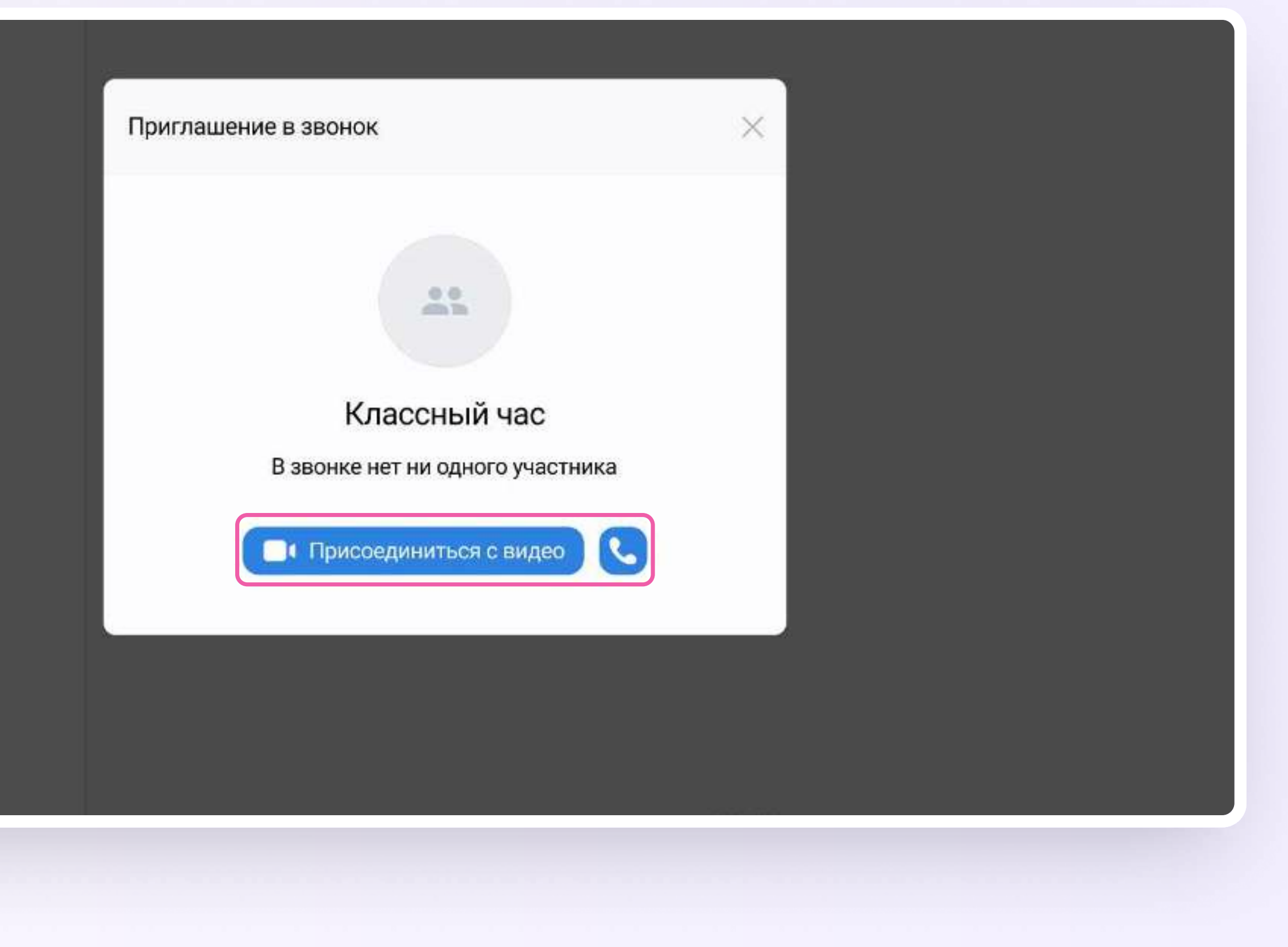

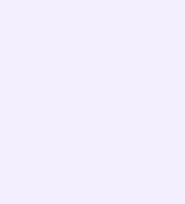

Интеграция Сферума и Электронного журнала-дневника для администратора

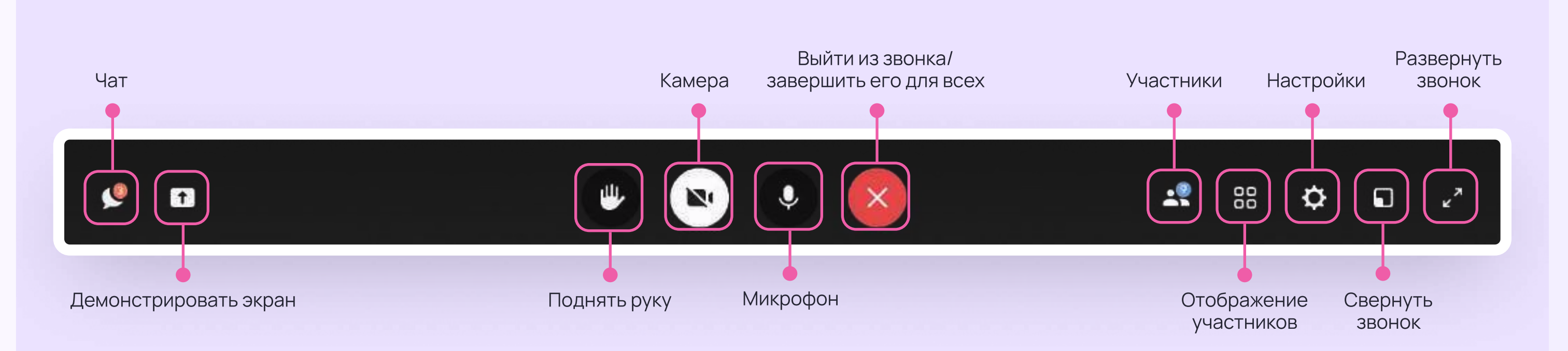

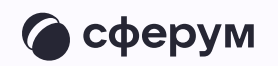

### Интерфейс звонка

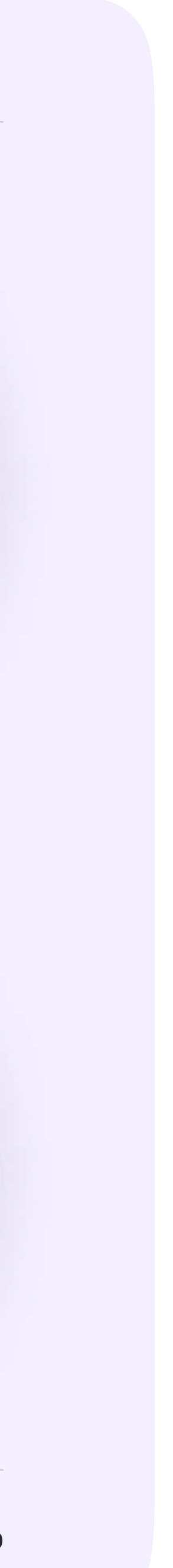

### Начало работы в мобильном приложении VK Мессенджер

При необходимости ученик может общаться с учителем и одноклассниками в учебных чатах не только с сайта электронного дневника, но и в мобильном приложении VK Мессенджер

Установите приложение на ваше мобильное устройство, чтобы начать работу

Авторизуйтесь в приложении

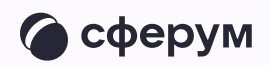

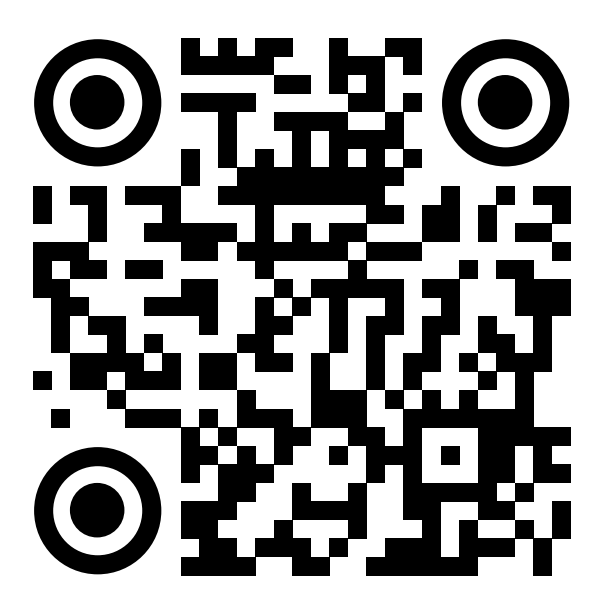

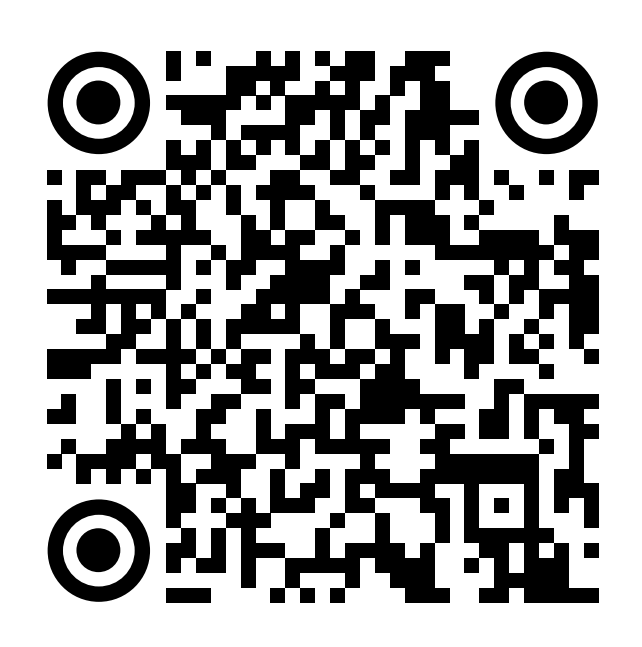

RuStore Google Play

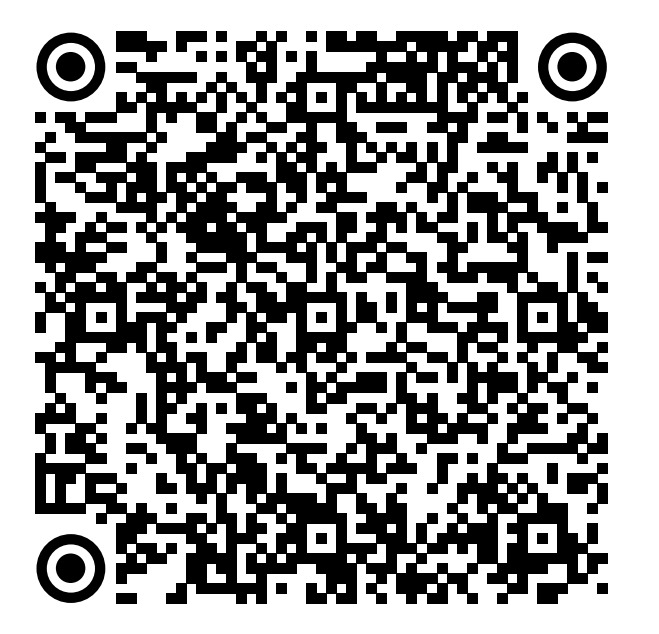

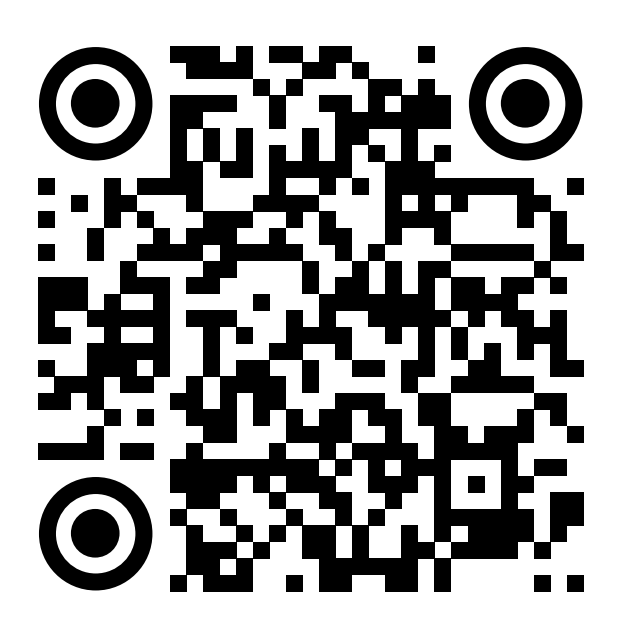

App Store AppGallery

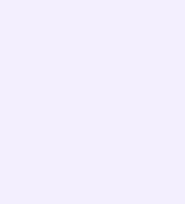

Далее возможны три варианта

У вас уже есть аккаунт VK ID и учебный профиль

 У вас есть аккаунт VK ID, но нет учебного профиля

У вас ещё нет аккаунта VK ID

Во всех этих вариантах вход ученика происходит так же, как вход учителя, см. страницу 50 «Работа в чатах в мобильном приложении VK Мессенджер»

Обратите внимание, что при регистрации в качестве логина используется мобильный телефон

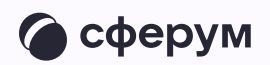

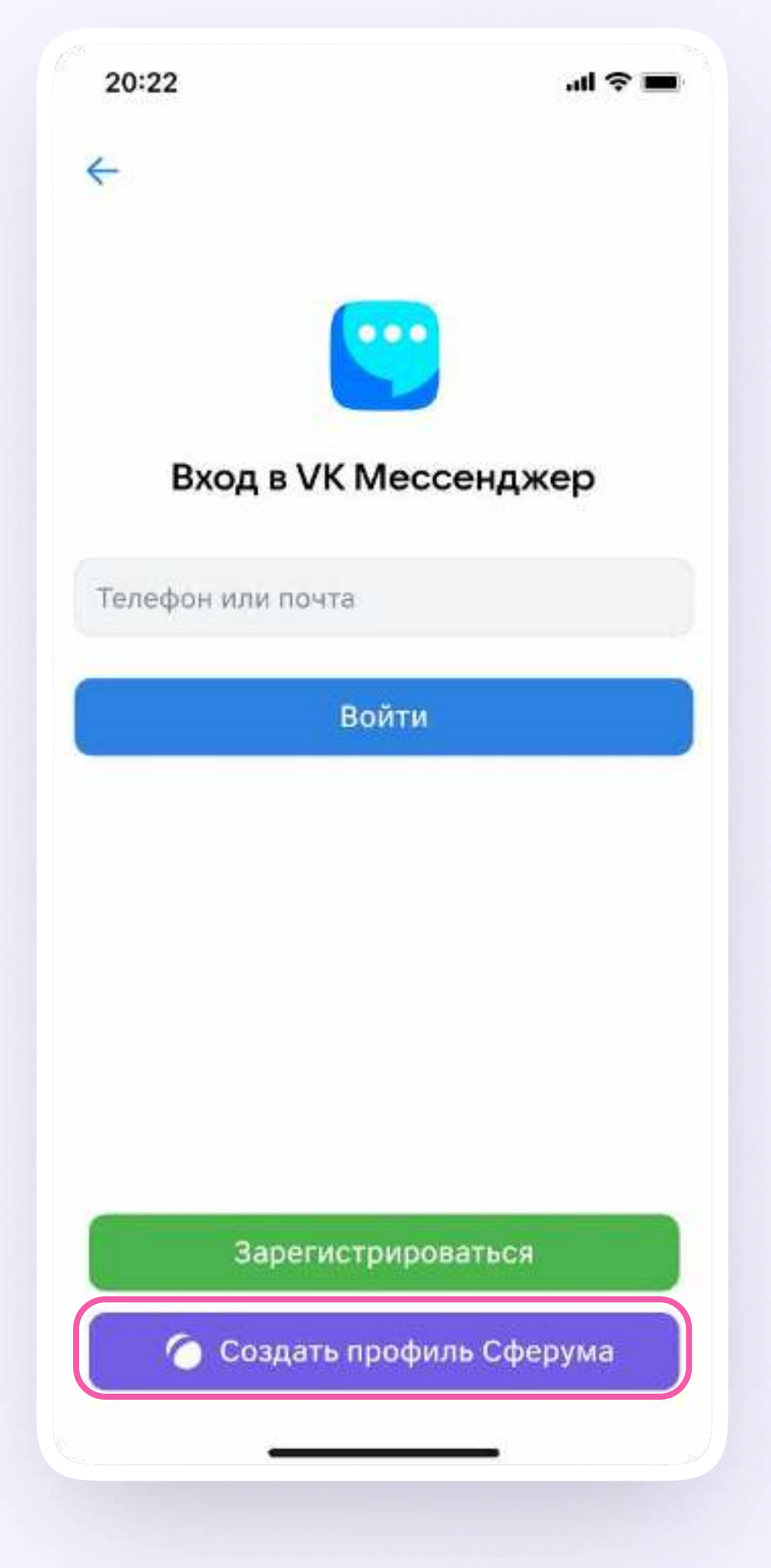

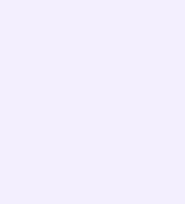

Откроется мессенджер, и вы увидите список чатов, созданных автоматически в электронном дневнике или с помощью учителя. Здесь вы можете общаться с учителями, классным руководителем, одноклассниками, отправлять домашние задания. Учитель может создать дополнительный чат и пригласить туда учеников

По ссылке-приглашению или QR-коду от учителя вы можете присоединиться к новому учебному чату и начать там работу. Перейдите по ссылке, которую отправил вам учитель, а затем нажмите на кнопку «Присоединиться». После этого вы попадёте в чат

Начните работу в чате

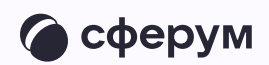

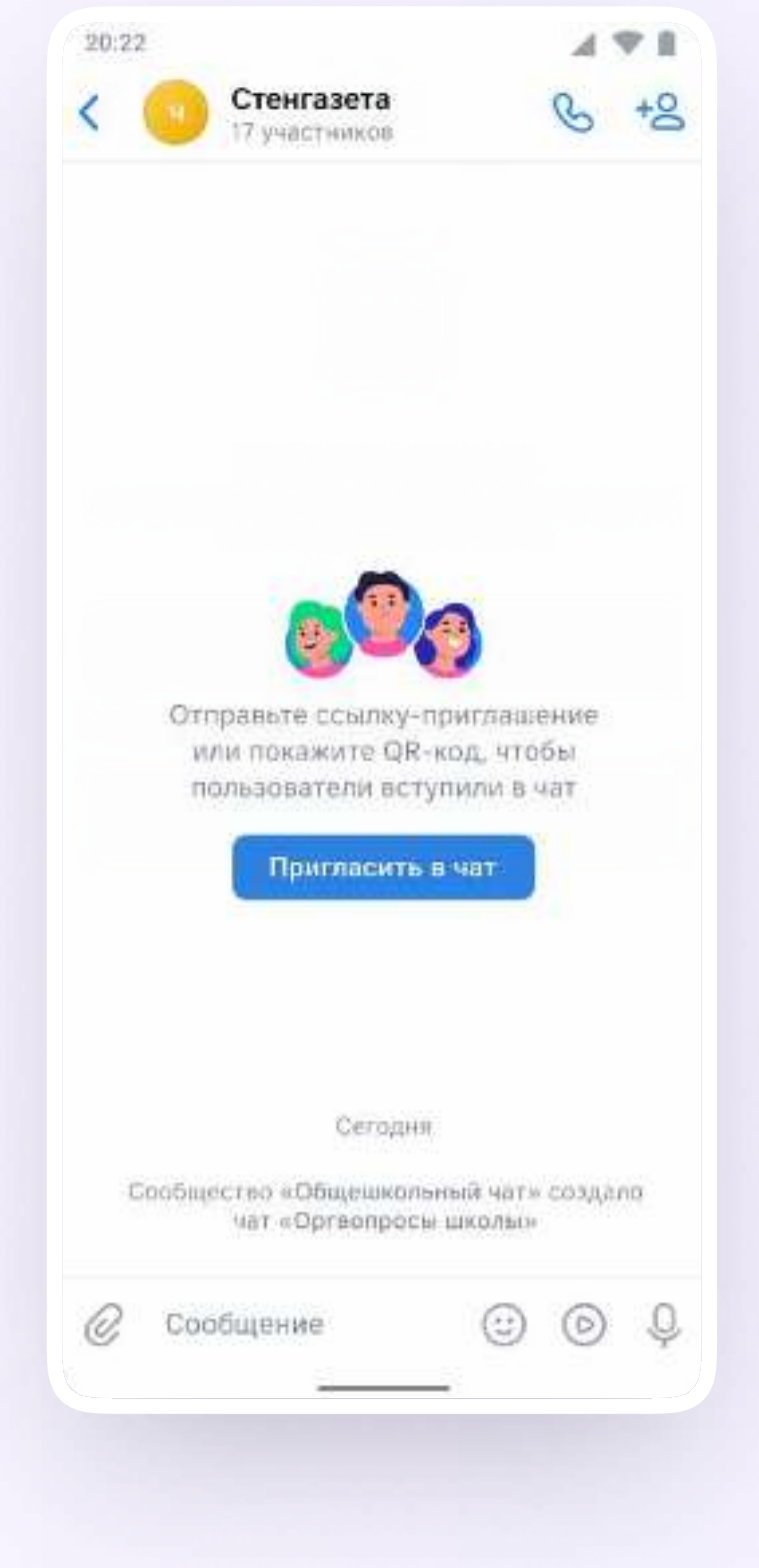

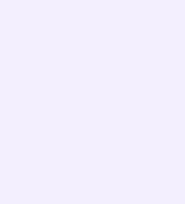

#### Прикрепление вложений

- 1. Нажмите на скрепку или плюс (в зависимости от вашего устройства) слева от поля ввода сообщений
- 2. Выберите тип вложения: фото, видео, файл, опрос — и прикрепите его

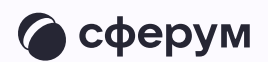

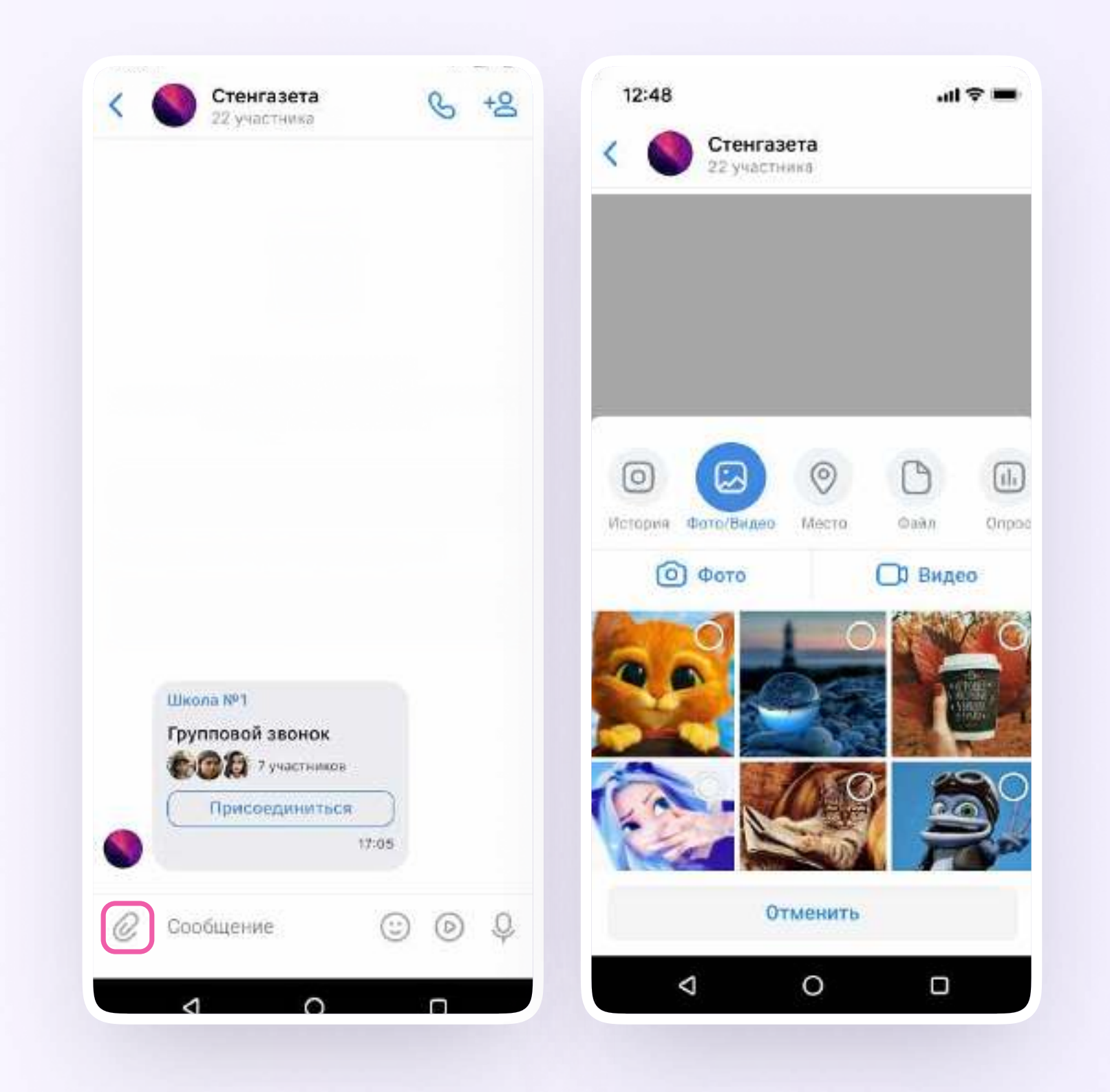

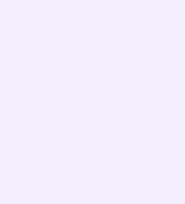

#### Действия с сообщениями

В чате вы можете ответить на сообщение, переслать его, отметить как важное

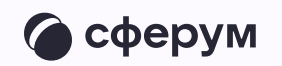

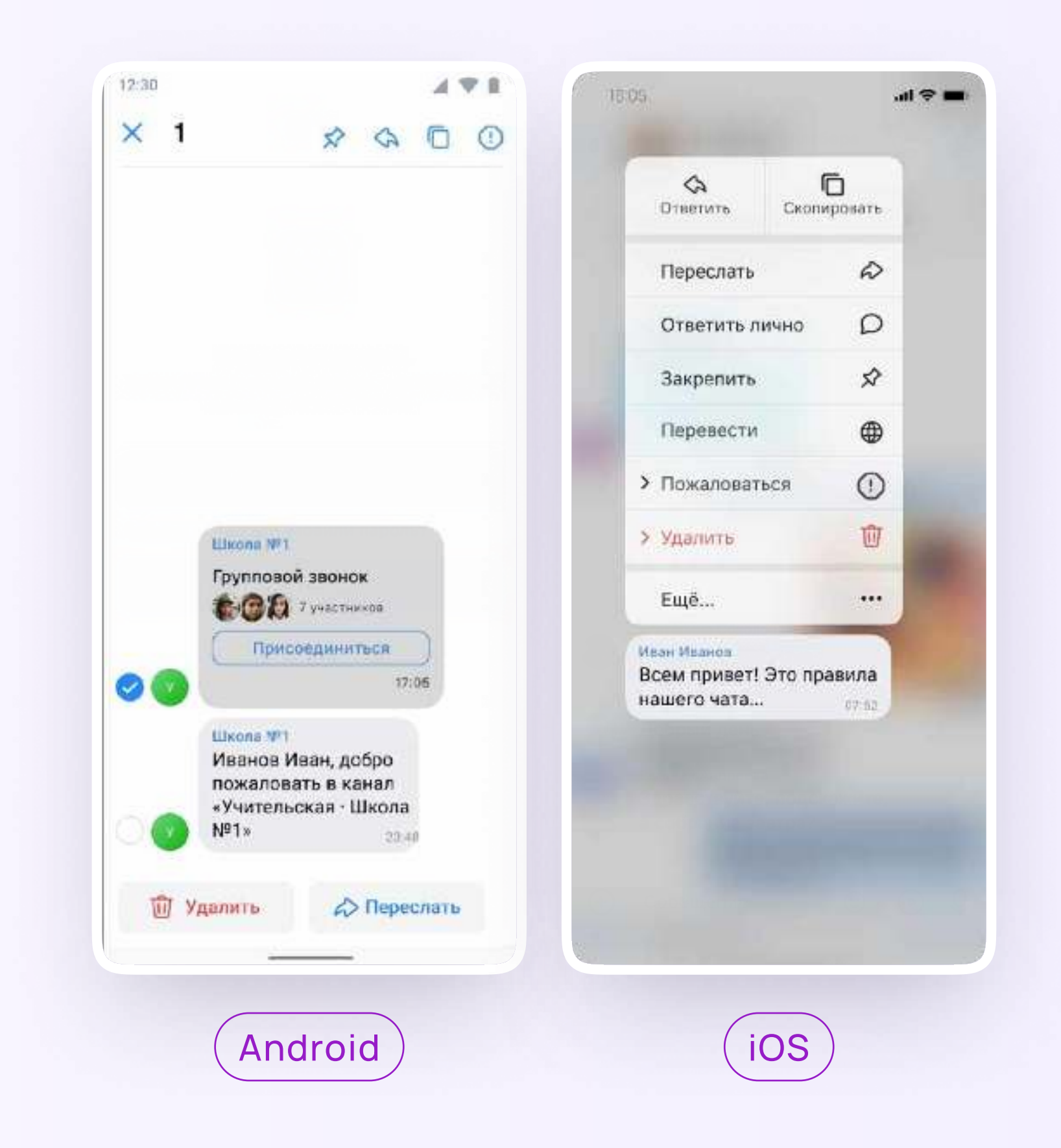

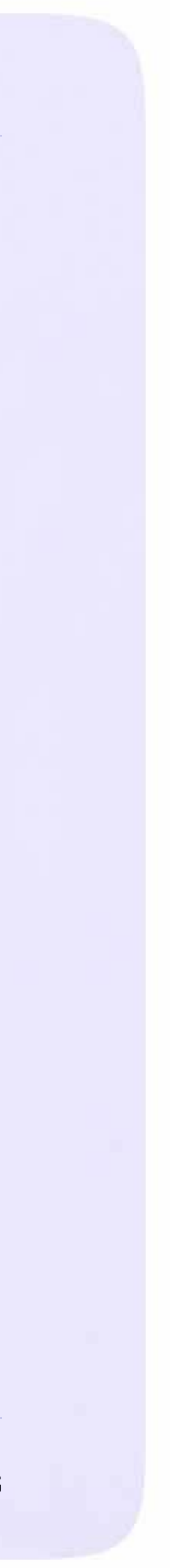

# Раздел «Контакты» в приложении VK Мессенджер

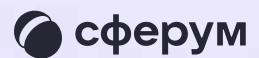

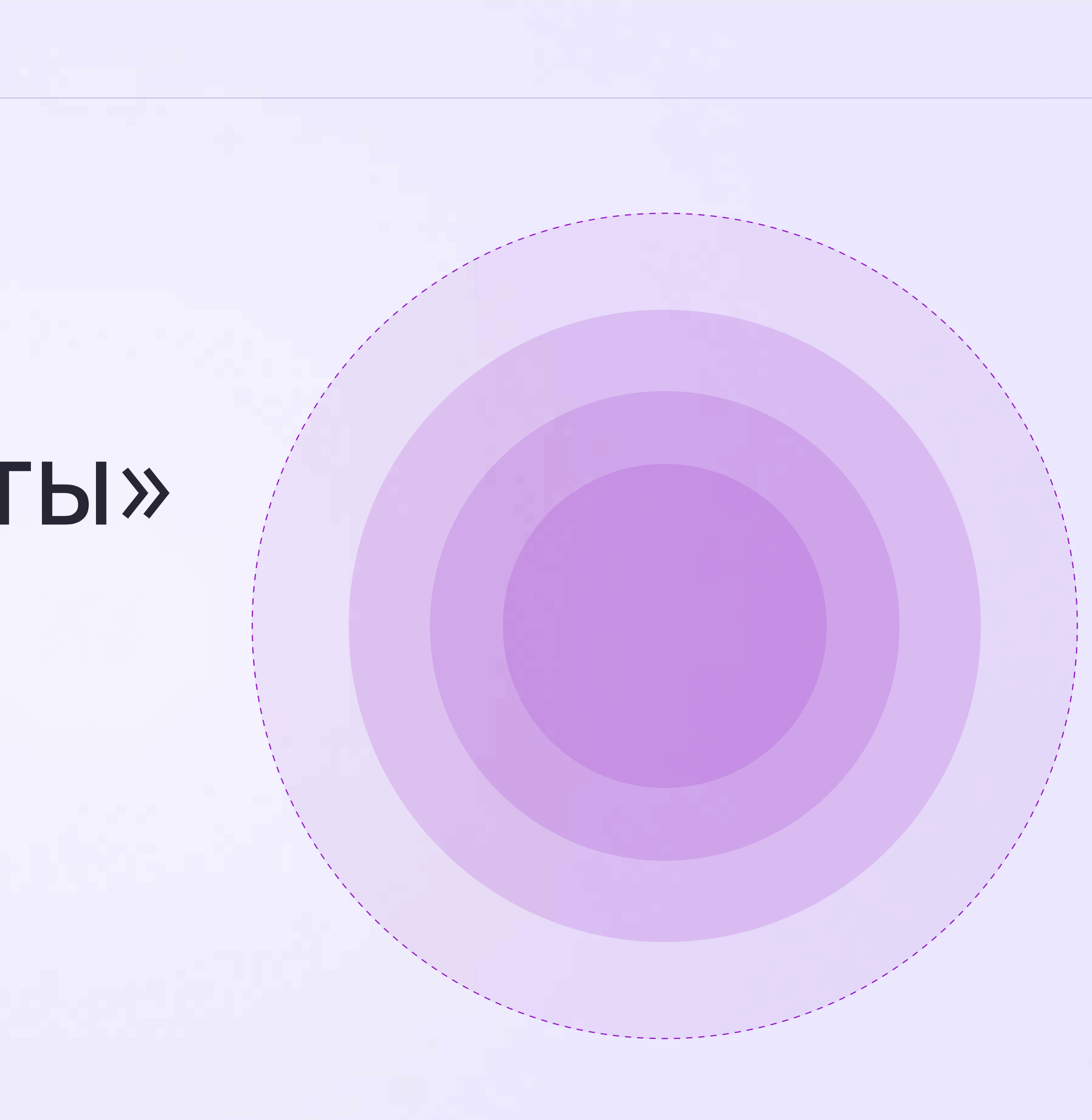

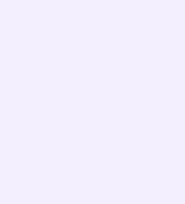

Установите приложение VK Мессенджер на мобильное устройство, введите свои логин и пароль для входа. Раздел «Контакты» находится в нижнем меню приложения

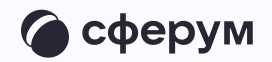

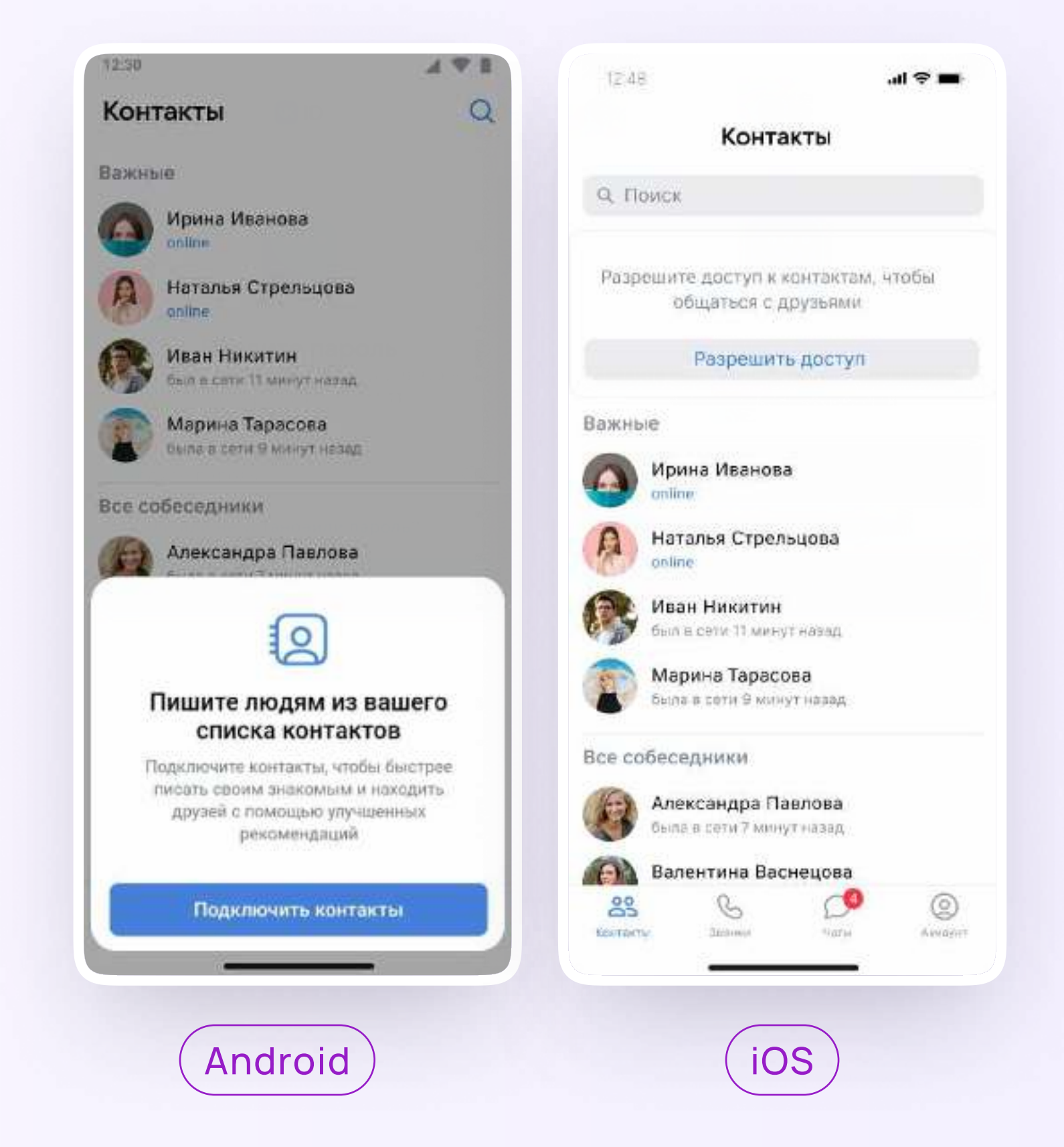

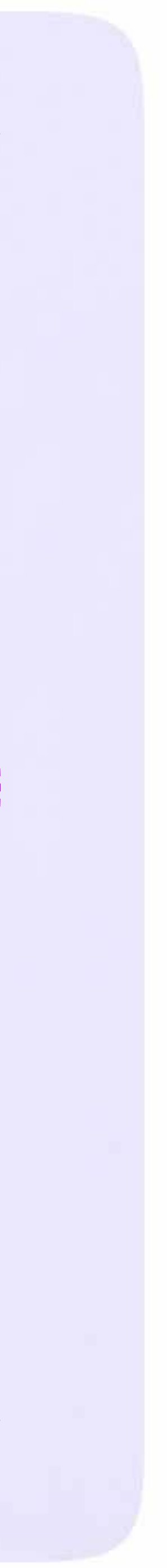

# Раздел «Аккаунт» в приложении VK Мессенджер

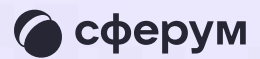

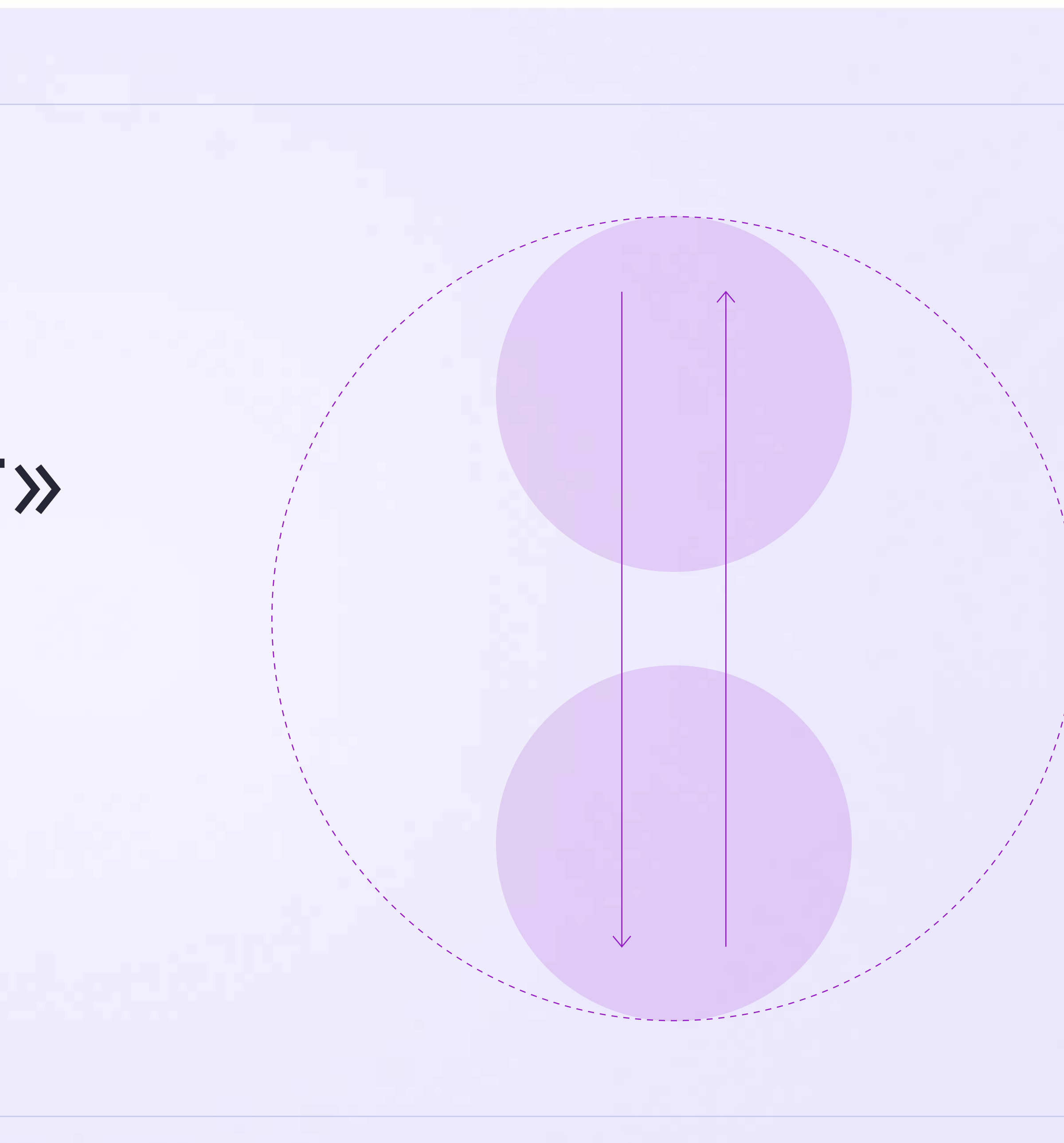

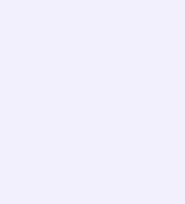

Установите приложение VK Мессенджер на мобильное устройство, введите свои логин и пароль для входа. Раздел «Аккаунт» находится в нижнем меню приложения

Здесь во вкладке «Уведомления и звуки» вы можете изменить настройки оповещений в групповых и личных чатах.

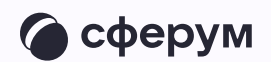

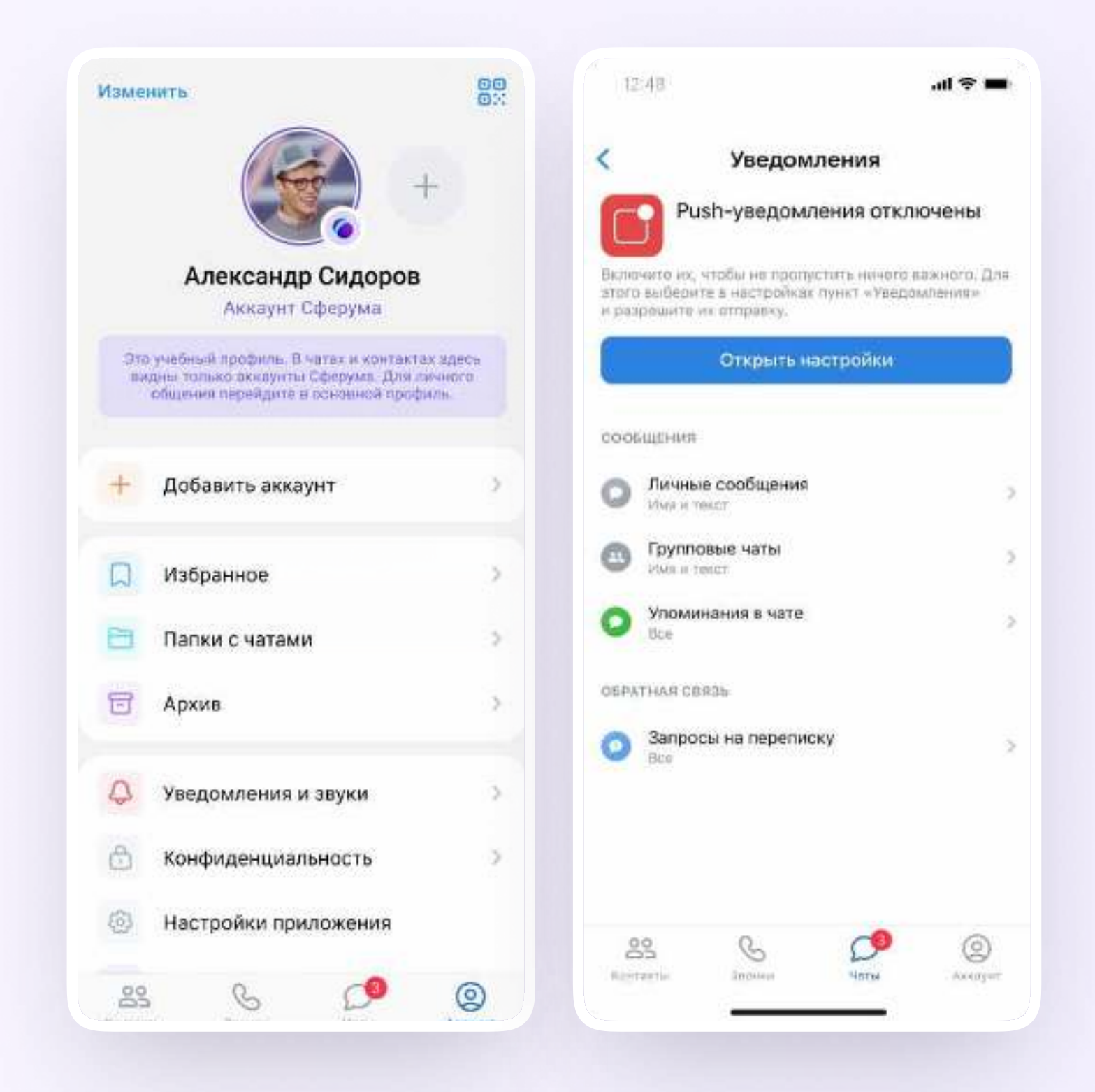

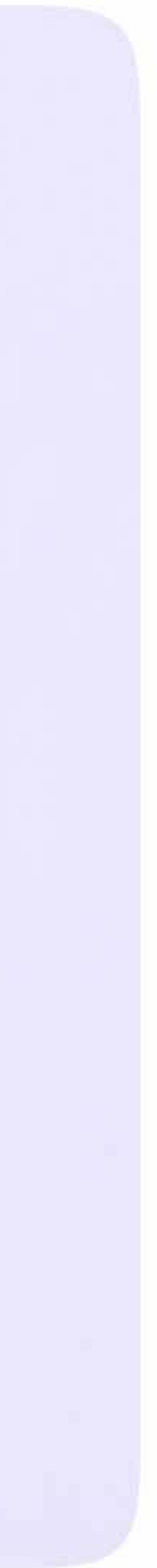

### Преимущества интеграции

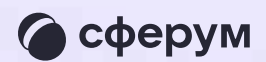

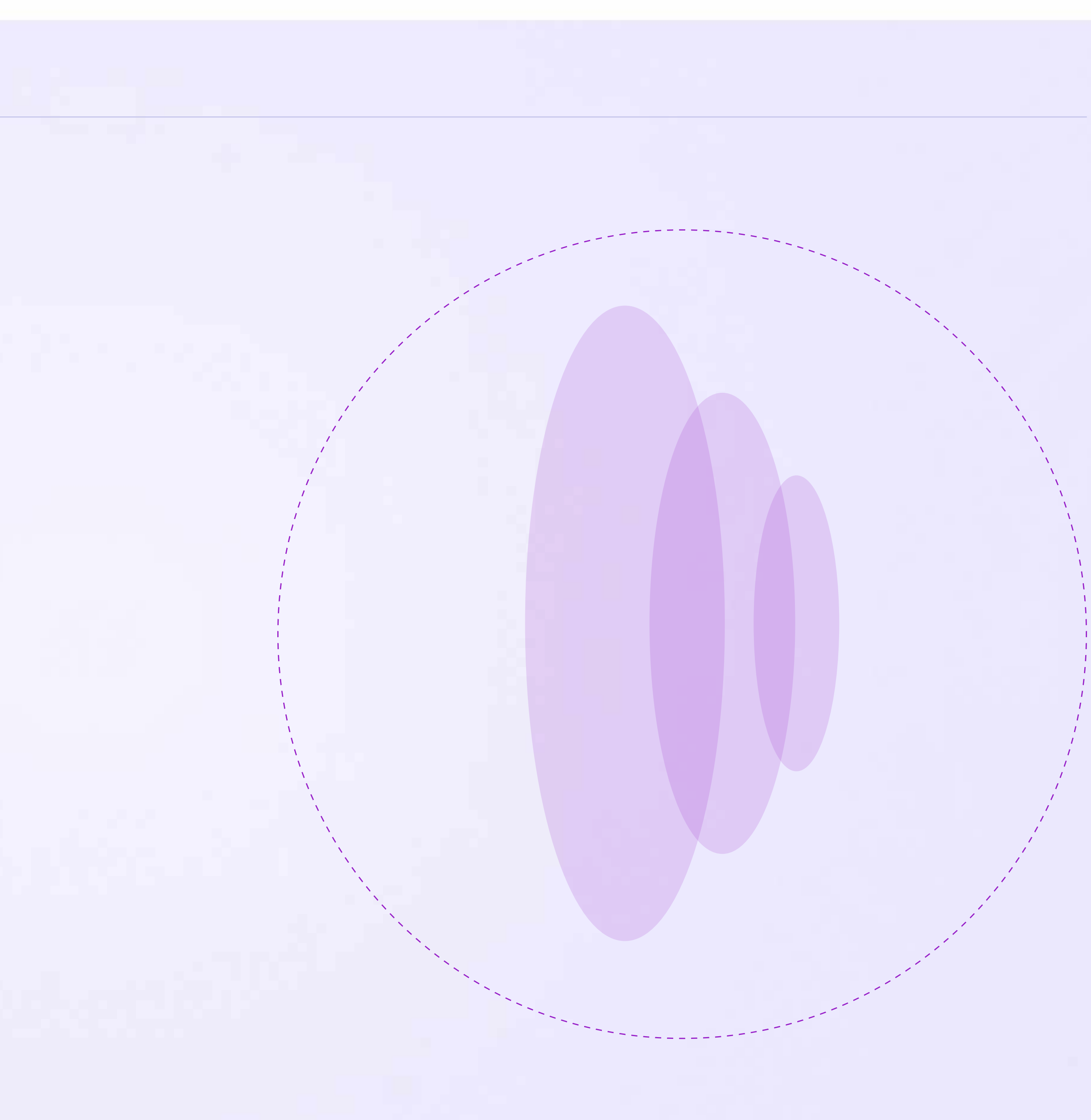

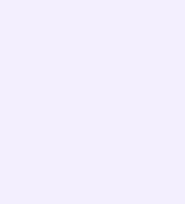

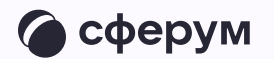

- Преимущества интеграции \* Журнал, чаты, звонки в едином пространстве
	- Защищённая платформа внутри удобного отечественного мессенджера
	- \* Нет рекламы и платного контента

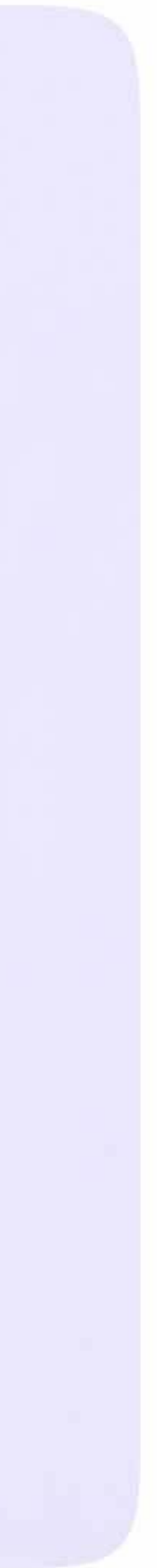

# Ответы на часто задаваемые вопросы

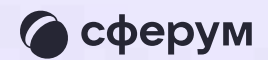

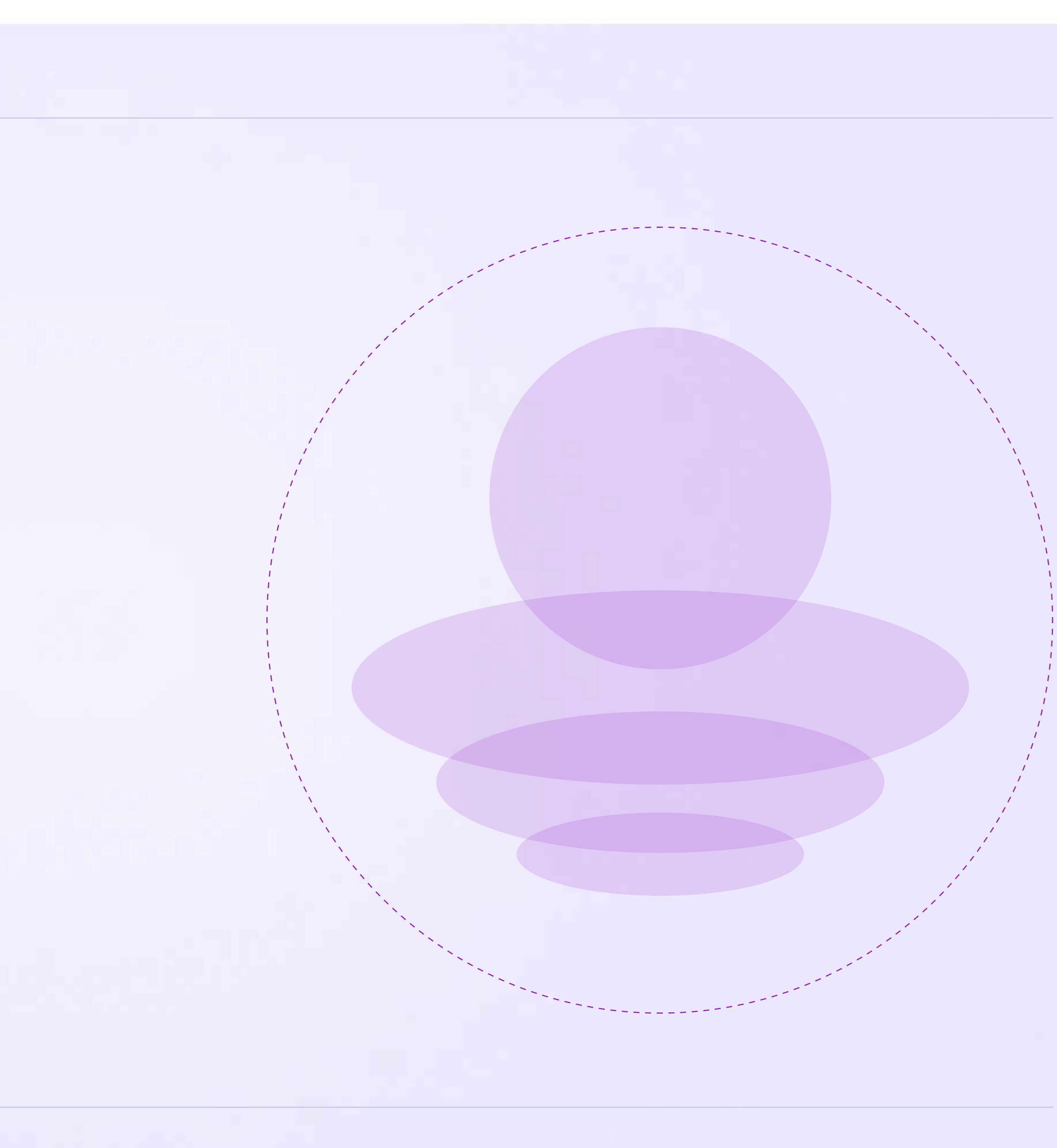

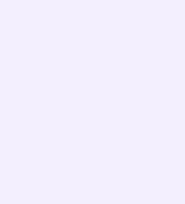

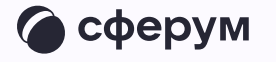

#### 1. Что такое VK ID?

VK ID — это технологическое решение, которое использует платформа Сферум и другие российские интернет-ресурсы для аутентификации (входа) пользователей.

Нажмите на кнопку «Забыли или не установили пароль» на этапе входа в аккаунт (шаг «Введите пароль»). Следуйте подсказкам системы. Если сбросить пароль не получается, вы можете написать обращение на почту [info@sferum.ru](mailto:info@sferum.ru)

Важно: для работы на платформе регистрация в социальной сети ВКонтакте не нужна. Если у вас уже есть аккаунт, на платформе Сферум его никто не увидит — вы лишь воспользуетесь уже существующим VK ID для входа

#### 2. Что делать, если забыл пароль к аккаунту VK ID?

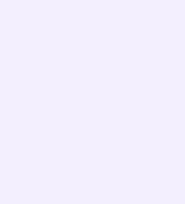

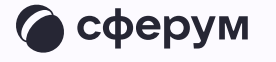

#### 3. Как я могу включить или отключить звуковые уведомления?

Это можно сделать в настройках приложения, пункт «Уведомления». Чтобы отключить звуковые уведомления в конкретном диалоге, его нужно открыть, нажать на имя собеседника (или на название чата) → «Отключить уведомления».

#### 4. Как закрепить чат, чтобы он всегда был сверху?

Закрепить можно до пяти чатов. На iOS найдите нужный чат во вкладке «Чаты» и смахните его вправо, затем нажмите на «Закрепить». На Android зажмите пальцем нужный чат и в появившемся меню выберите «Закрепить»

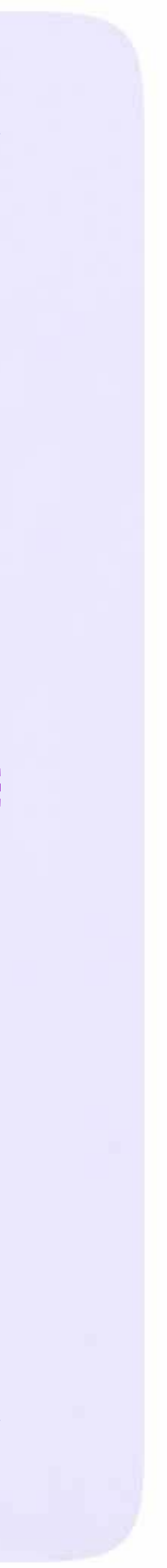

# Поддержка платформы Сферум и обратная связь

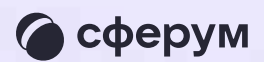

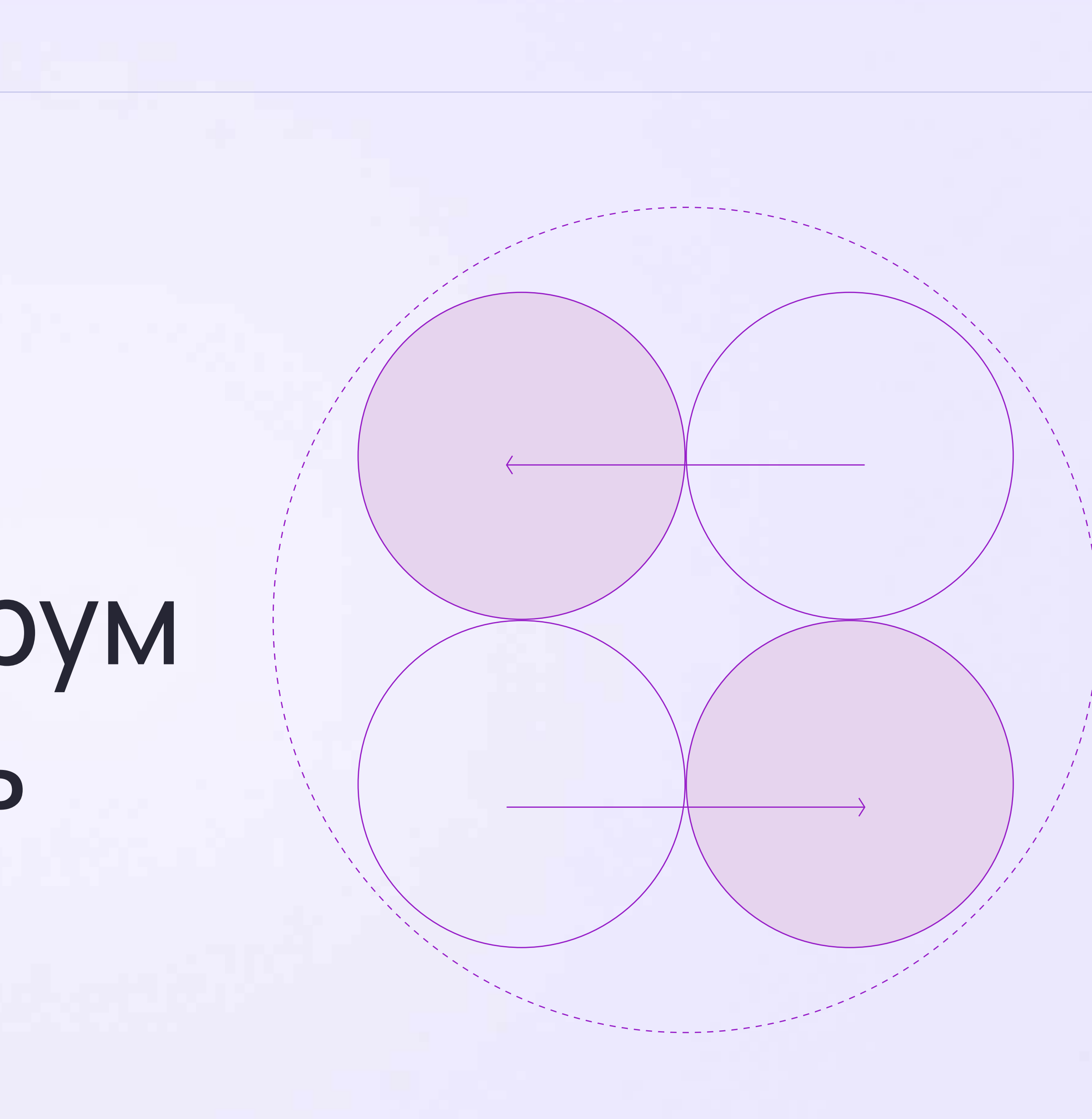

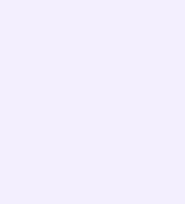

По вопросам звонков и чатов на платформе обращайтесь в поддержку Сферума через раздел «Помощь» в разделе «Аккаунт» в VK Мессенджере. Если у пользователя нет зарегистрированного аккаунта, можно написать на почту [info@sferum.ru](mailto:info@sferum.ru)

- Если вы хотите, чтобы мы
- провели лекцию о платформе
- для преподавательского
	-
- образовательной организации,
- отправьте, пожалуйста, письмо
	-
- с заголовком «Обучение».
- В письме укажите примерное
	-
- название вашей организации
	-
- Мы обязательно свяжемся
- с вами для согласования

состава вашей на адрес [info@sferum.ru](mailto:info@sferum.ru) количество слушателей, и контактный телефон. деталей.

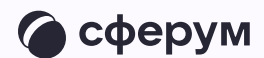

Если вы считаете, что на платформе не хватает каких-либо возможностей, также напишите нам на почту . [info@sferum.ru](mailto:info@sferum.ru)

В заголовке письма укажите «Обратная связь, сценарии использования» и название вашей образовательной организации. Ваши комментарии, пожелания и наблюдения позволят нам выявить массовые запросы

и понять, в каком направлении

развивать платформу